Instructions for My School Bucks- Creating an account.

**You will need to know your student's account number, in order to properly identify your child in the system.** 

Step 1. [Click here](https://login.myschoolbucks.com/users/register/getsignup.action?login_hint=&clientID=schoolbucks) to create an account. You will need to input your email and select "Get Started"

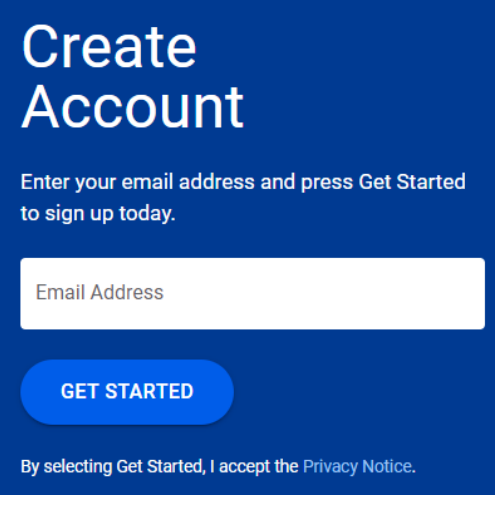

Step 2. You will be prompted to enter your First, Last name and Phone Number. Select "Continue"

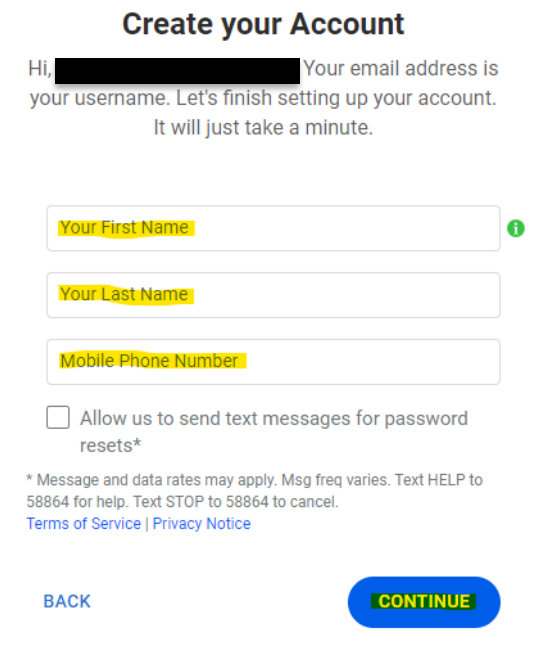

Step 3. Create a password and select "Create Account"

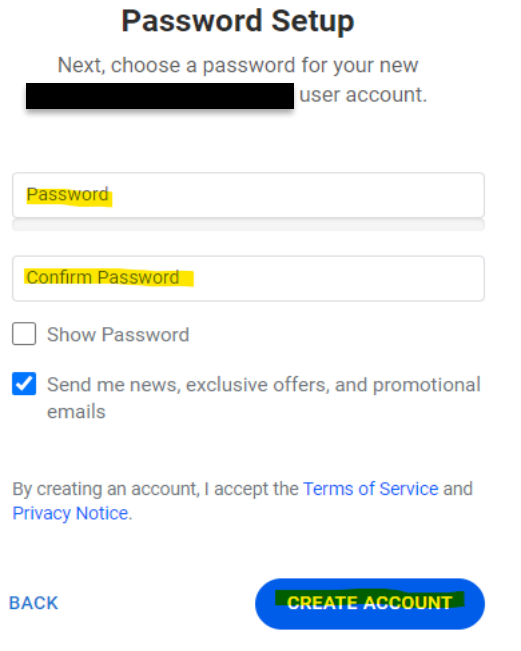

Step 4. This will be your login information when you sign in. Select "Log In"

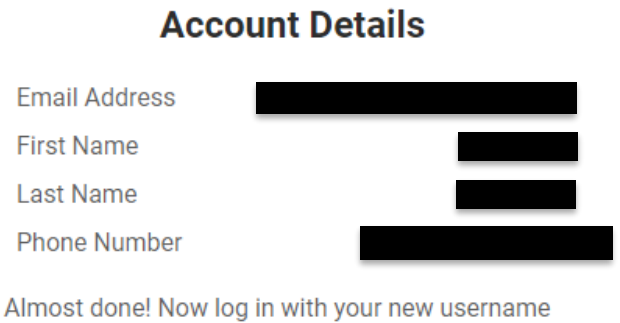

and password to confirm your information, and complete your profile.

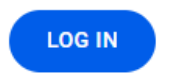

Step 5. You will need to link your student to your account. Select "Get Started.

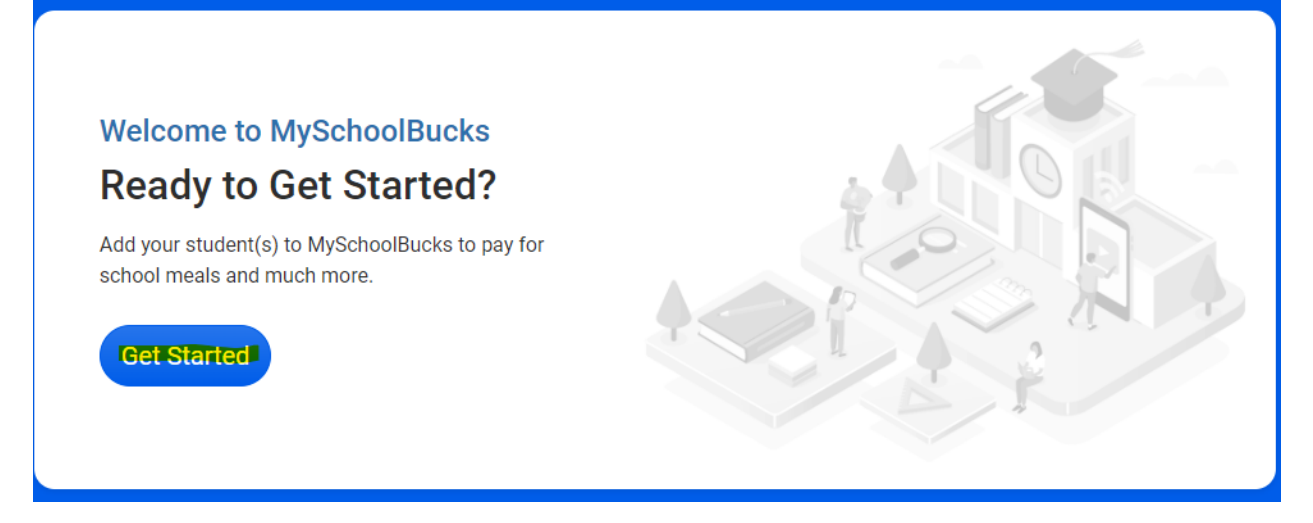

Step 6. Enter the state "Texas" and the School District "Alamo Heights ISD." Select "Add District".

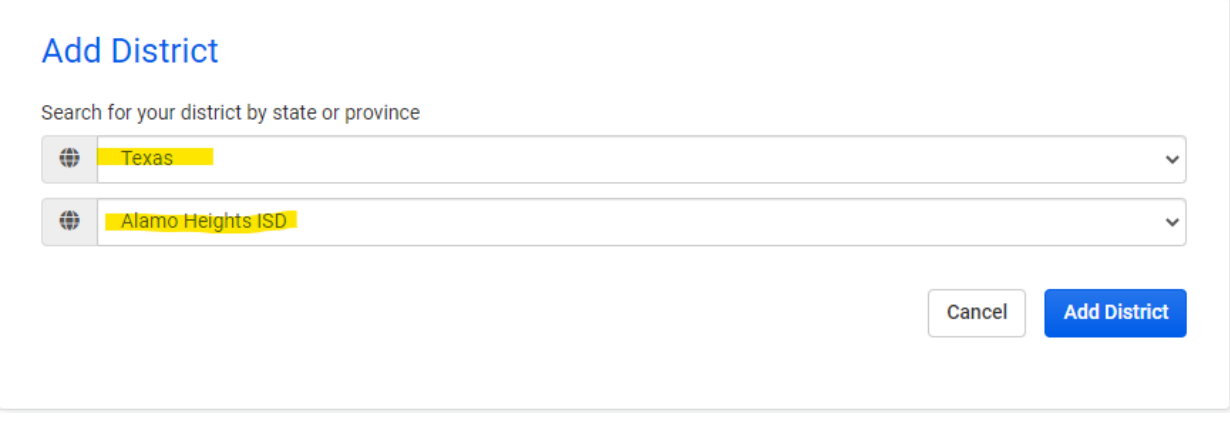

Step 7. Enter your security questions and answers. Select "Update Profile"

## Make Your MySchoolBucks Account More Secure

We've recently added features to improve your MySchoolBucks experience and make it even more secure. Please take a minute to complete your User Profile.

Security Question #1

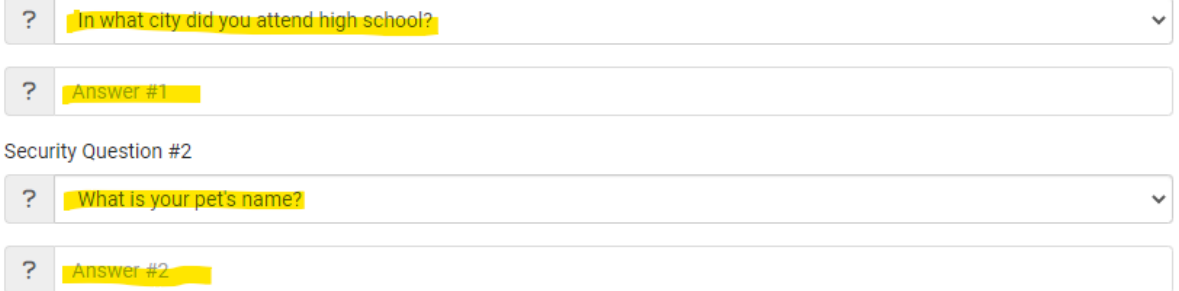

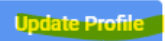

Step 8. You will get a pop up on your screen that asks you to add your student. Select "Add Student"

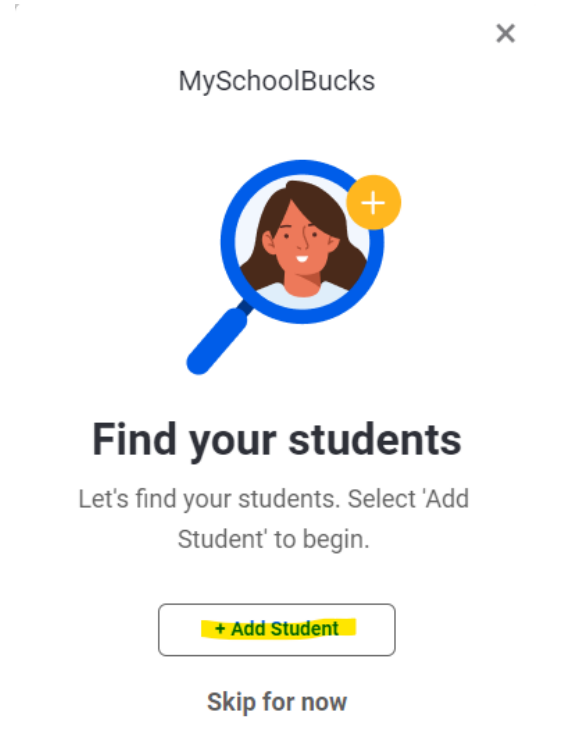

Step 8A. If you do not see the pop up, you can also click on the widget on the top right hand corner. Select "Add Student".

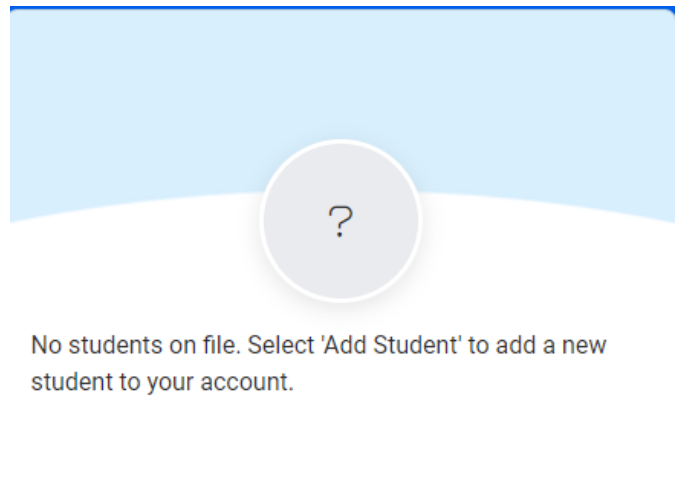

+ Add Student

Step 9. Select the School. Enter the First, Last Name and Student ID # of the student you are linking to your account. (You can link more than one). Select "Find Student"

## **Add Student**

To add a student to your account please enter their name and identifying information.

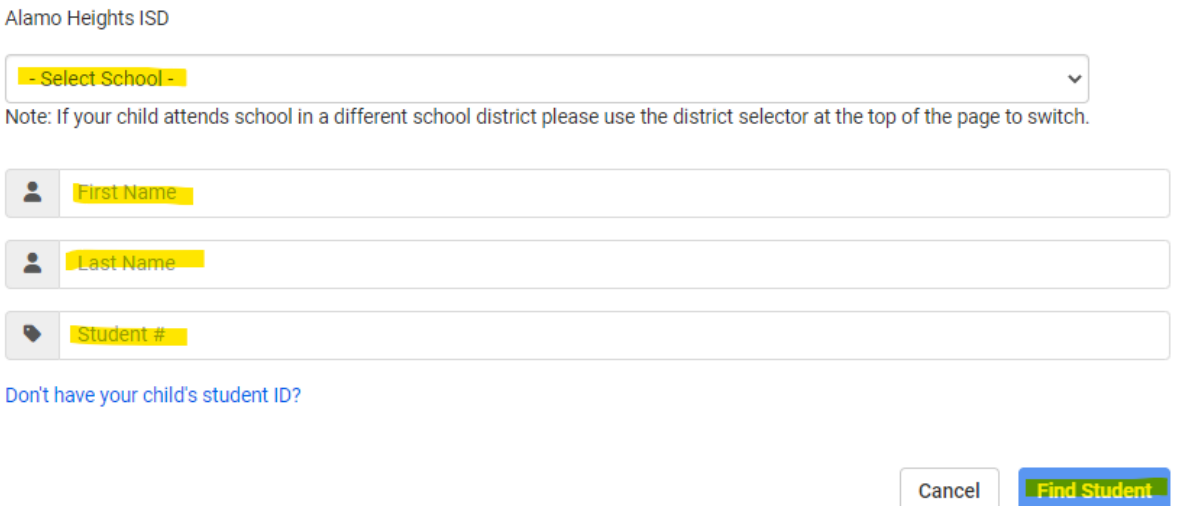

Step 10. Confirm this is the correct student and select "Add Student".

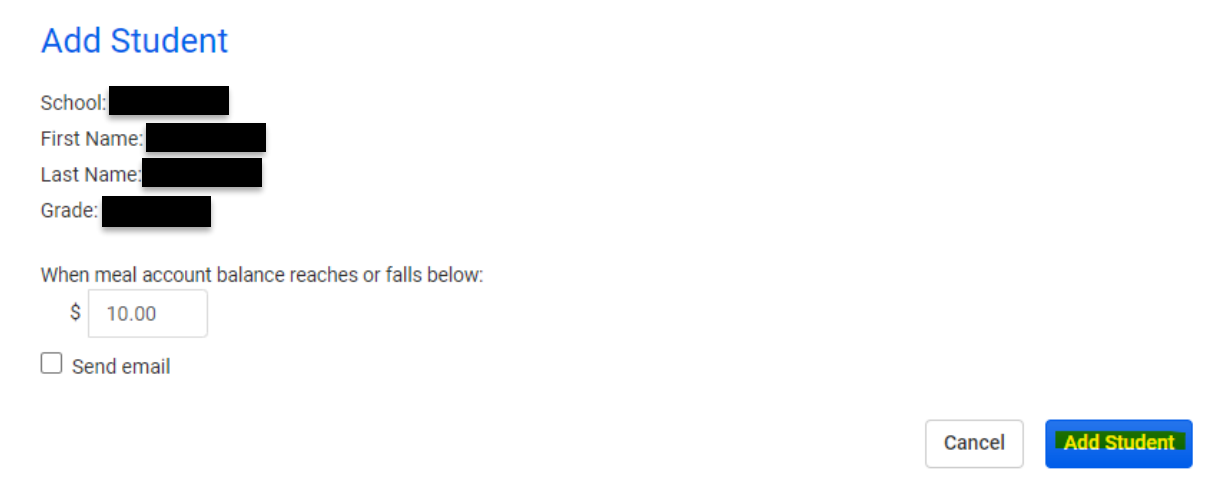

Step 11. Select "Finish" or "Add Another Student".

The student you selected has been successfully added to your household.

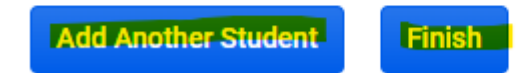

Step 12. Once you have finished adding your student. Click on "Store"

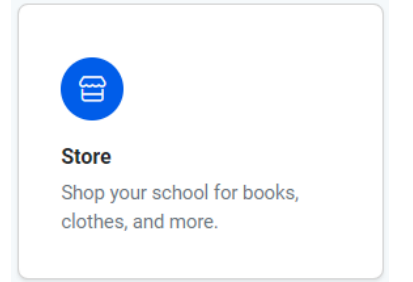

Step 13. Click on "Browse All Items".

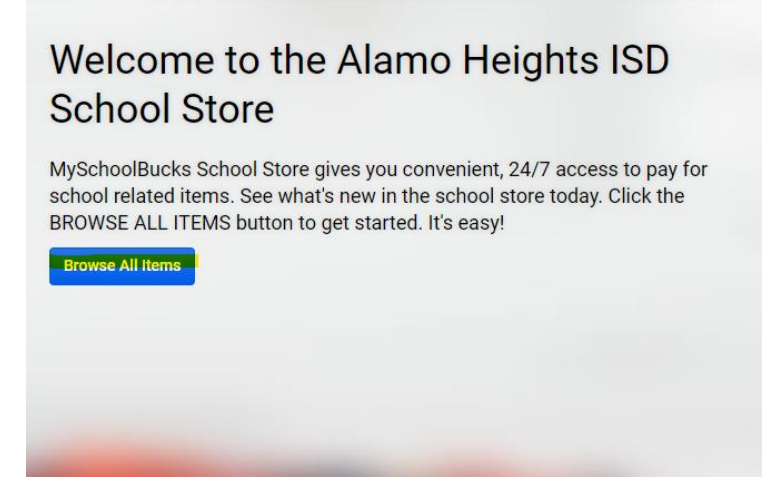

Step 14. You will see all available items. Select the one you need, fill out the information, add to your cart and check out!

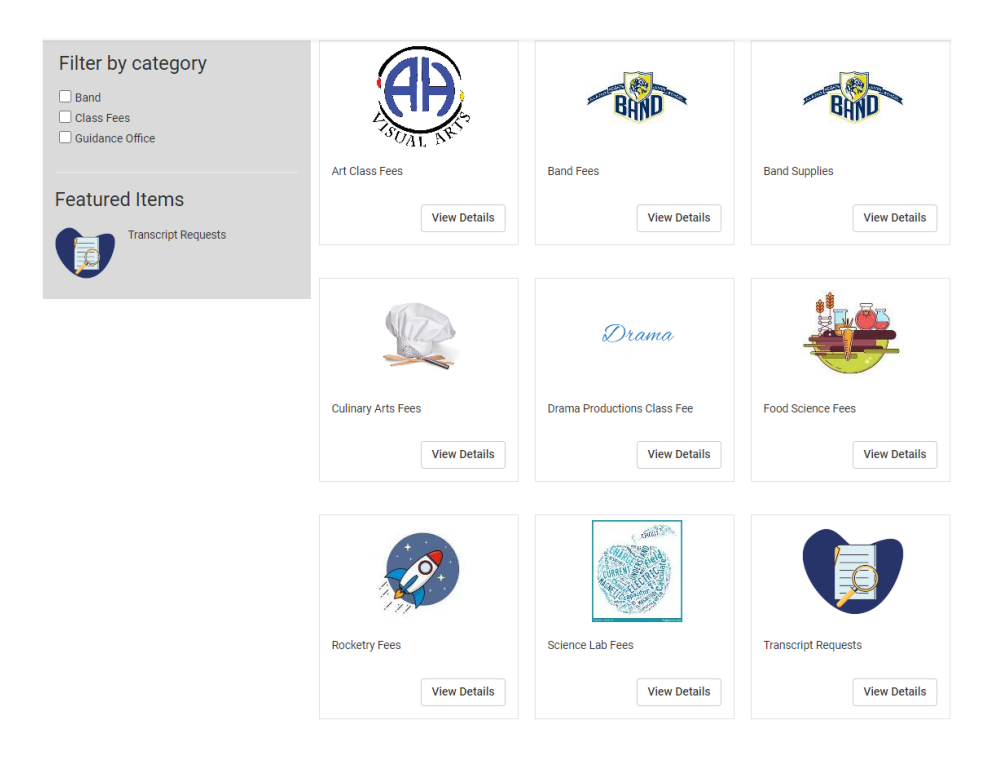